# **Ministero dell'Interno Dipartimento dei Vigili del Fuoco del Soccorso Pubblico e della Difesa Civile**

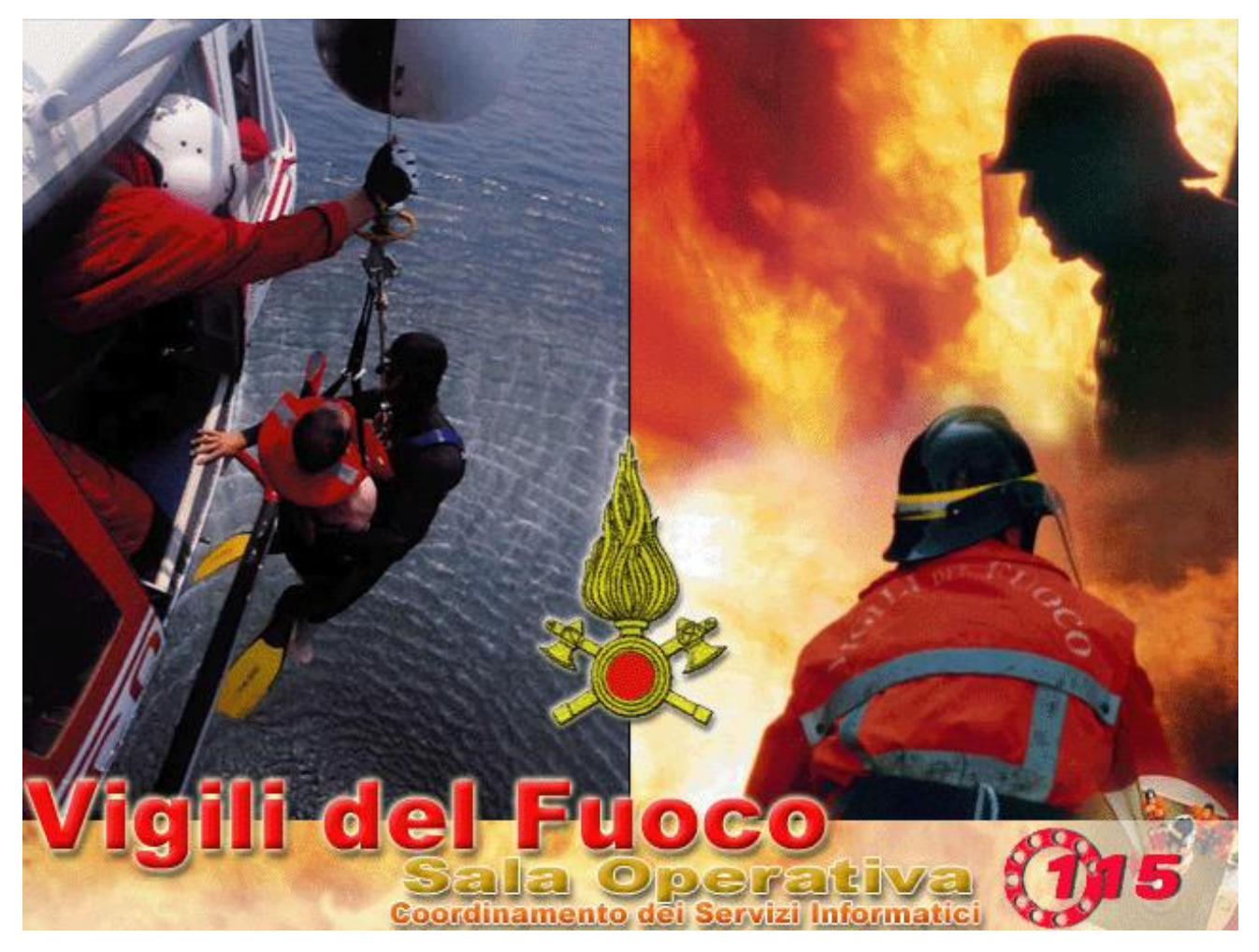

# Guida sintetica per l'utilizzo di SO115 con turni non standard

# **A INTRODUZIONE**

La presente guida ha lo scopo di aiutare il personale operativo a configurare il software SO115 per gestire il passaggio a turni non standard inseriti su SIPEC secondo quanto richiesto dalla circolare del Capo del Corpo prot. n.0005793 del 12-03-2020.

- 1. Per tutti le sedi che hanno attivato la gestione dei turni in emergenza sarà necessario ritornare alla gestione normale.
- 2. Attivare la gestione dei turni non standard.
- 3. Cancellare i servizi successivi al turno corrente.
- 4. Creare i nuovi servizi.

## **1. Disattivazione turni in Emergenza (VFIS04)**

Selezionando dal menu Servizi la voce **Attiva/Disattiva turni in Emergenza** si entra nella maschera **Turni in emergenza – VFIS04** che consente di gestire i turni nelle situazioni di emergenza.

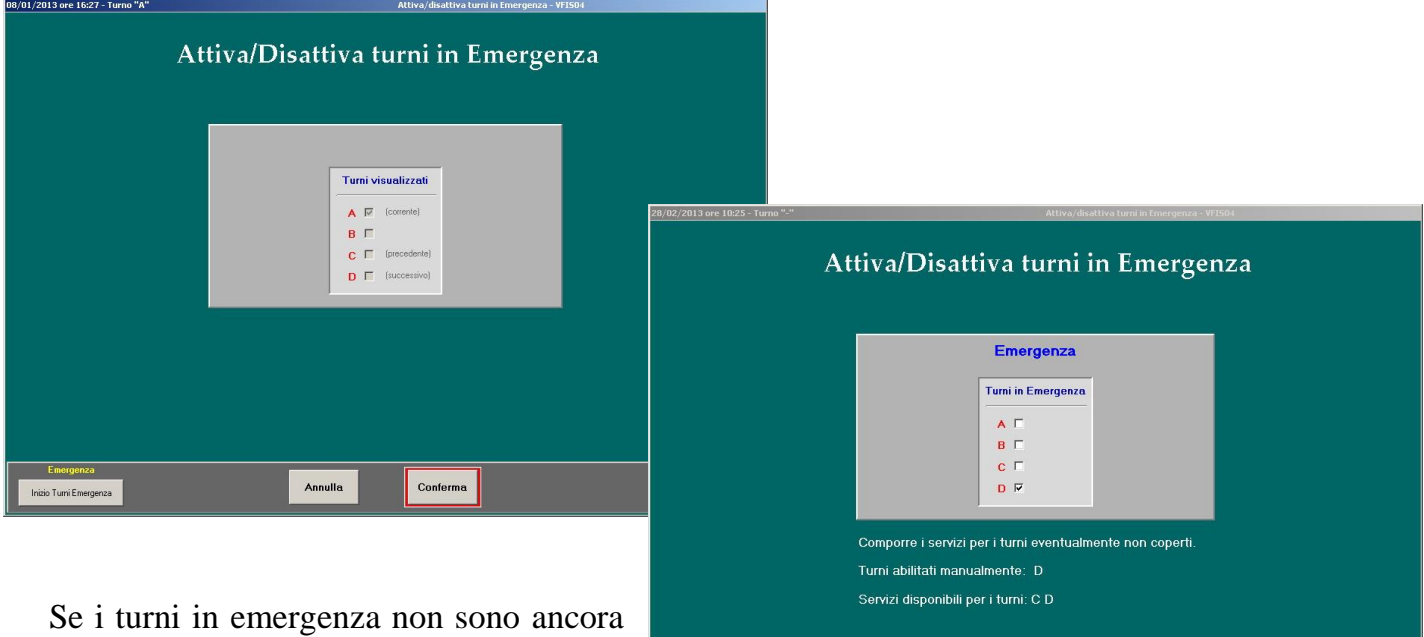

stati attivati non si deve fare nulla (si è quindi nella situazione della prima maschera visualizzata qui sopra)

Se invece i turni in emergenza sono già attivati (e ci troviamo quindi nella situazione della seconda maschera qui sopra) allora bisognerà cliccare sul pulsante **[Fine turni Emergenza].** In questo modo verranno ristabiliti i turni standard.

Annulla

Conferma

#### **2. Attivazione visualizzazione turni non standard**

Le seguenti operazioni di configurazione della procedura SO115 devono essere effettuate per allineare la procedura alle modifiche dei turni come indicato nella circolare e devono essere effettuate da un **amministratore di procedura**.

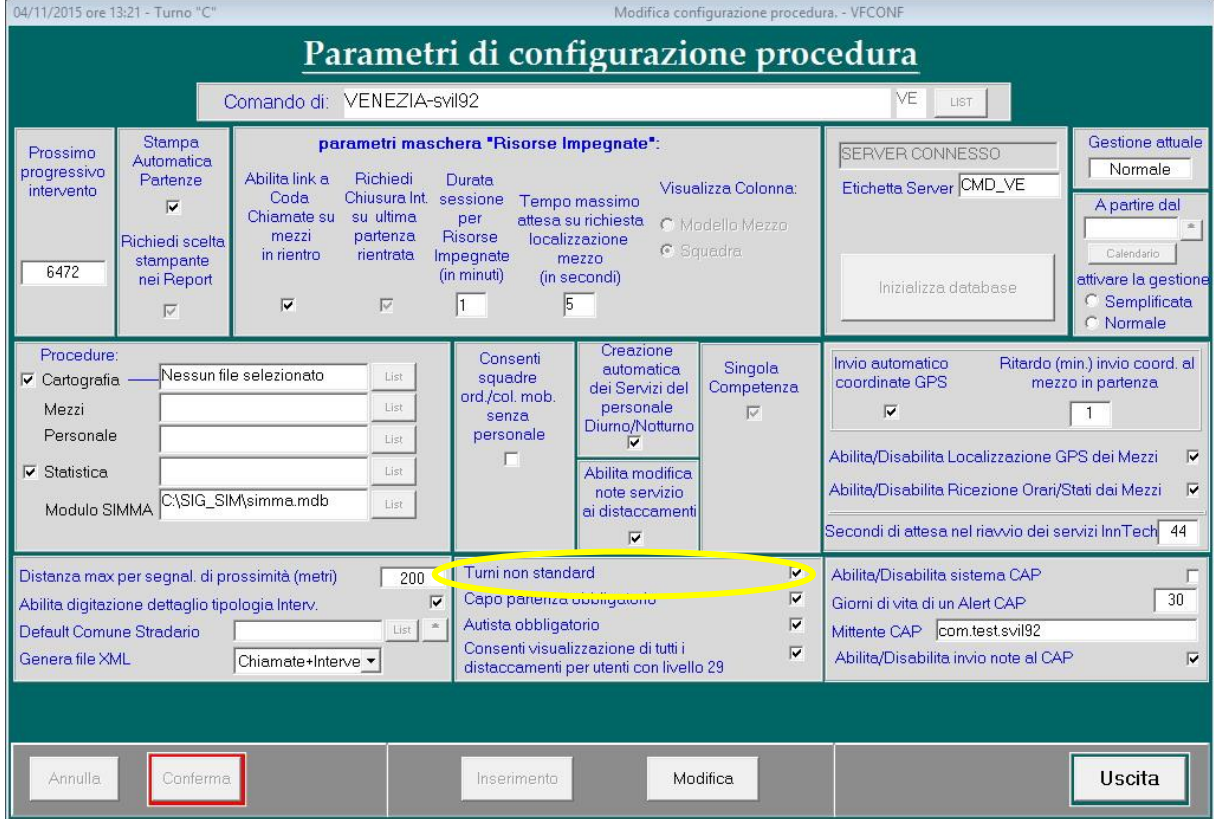

Andare nella maschera "Parametri di configurazione della procedura"

In questa maschera dei parametri di configurazione della procedura si accede da menù **Configurazione -> Dati Generali Procedura -> Parametri di configurazione** 

Nella maschera in figura sarà necessario mettere la spunta sulla voce **"Turni non standard"** che si trova nella parte bassa al centro.

Modifica

Per effettuare la modifica è necessario cliccare sul pulsante **[Modifica]** e poi Nel caso in cui ci siano altri operatori collegati alla procedura verrà mostrato un messaggio in cui si avvisa che le modifiche potrebbero non essere salvate.

Dopo ave effettuato la modifica si può confermare cliccando sul pulsante Conferma **[Conferma].** 

A questo punto comparirà il messaggio Le modifiche sono state effettuate con successo.

#### **3. Cancellazione dei servizi di turni successivi al corrente**

Per allinearsi con la procedura alla nuova tipologia di turni predisposti da SIPEC sarà necessario cancellare tutti i servizi di turni successivi al corrente dalla maschera dei servizi.

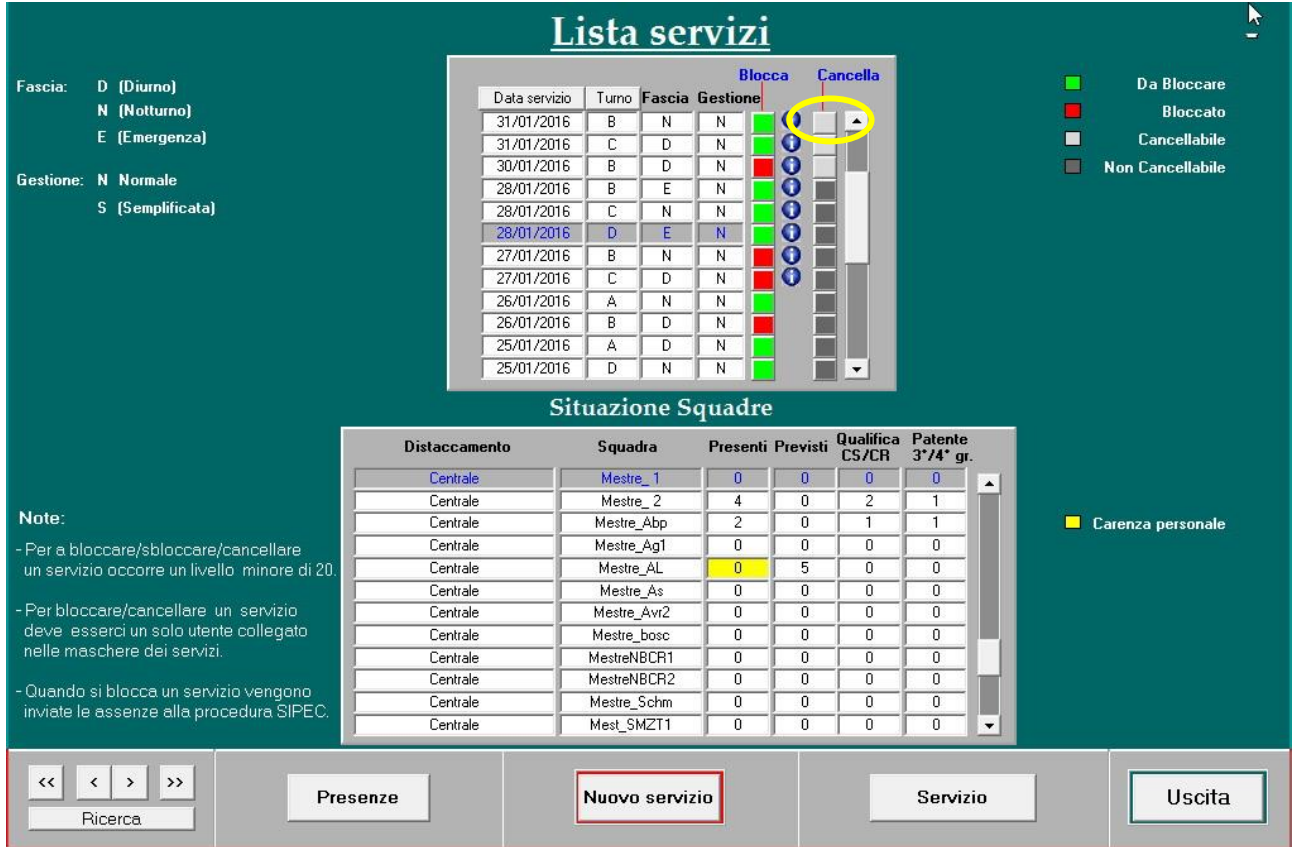

Selezionando **Composizione servizi** (VFPE08) dal menù Servizi si entra nella maschera **Lista servizi**.

A questo punto si dovrà cancellare ogni servizio di turno successivo al corrente cliccando sul pulsante grigio **"cancella"** situato alla destra di ogni servizio nella lista dei servizi in alto.

### **4. Creazione dei servizi**

A questo punto è possibile creare i nuovi servizi con i turni standard, anche con personale di turni non standard, cliccando sul pulsante **"Nuovo servizio".** Nelle maschere di gestione delle presenze e di composizione dei servizi sarà necessario selezionare il filtro **"Altri turni"** per poter visualizzare il personale assegnato ai turni E, F, H, I (vedi figure seguenti)

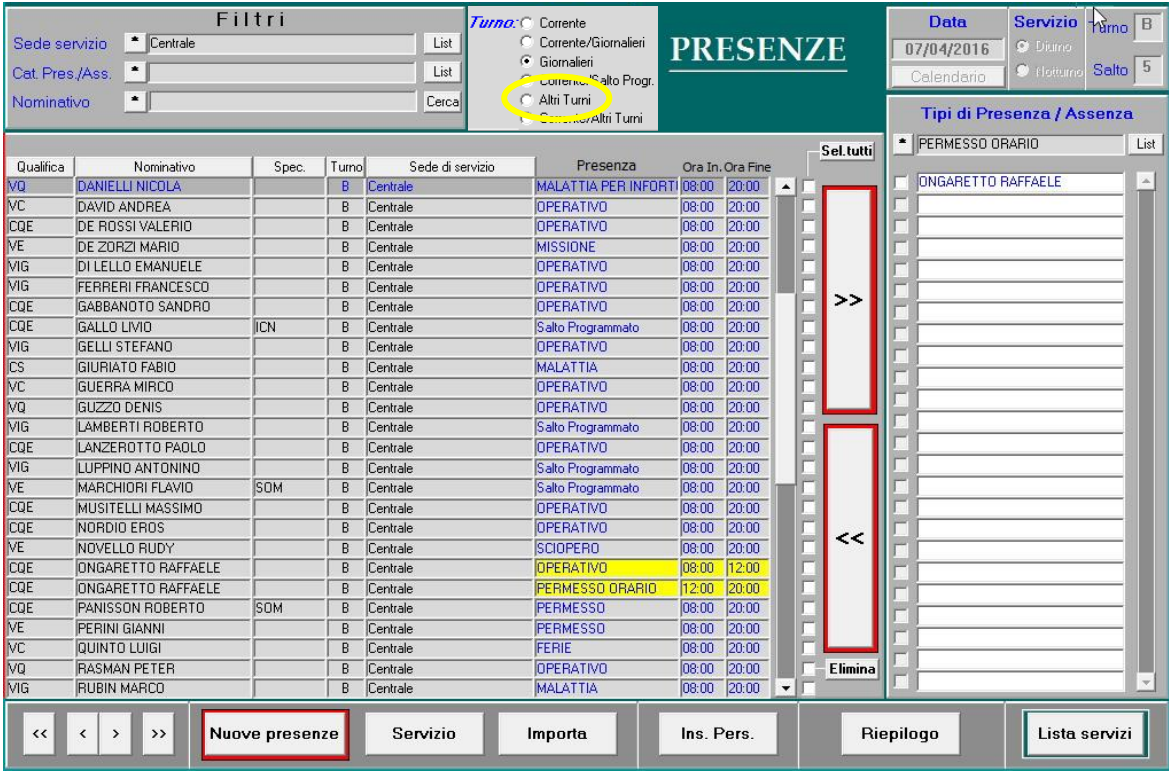

Ministero dell'Interno - Dipartimento dei Vigili del Fuoco del Soccorso Pubblico e della Difesa Civile Coordinamento dei Servizi Informatici

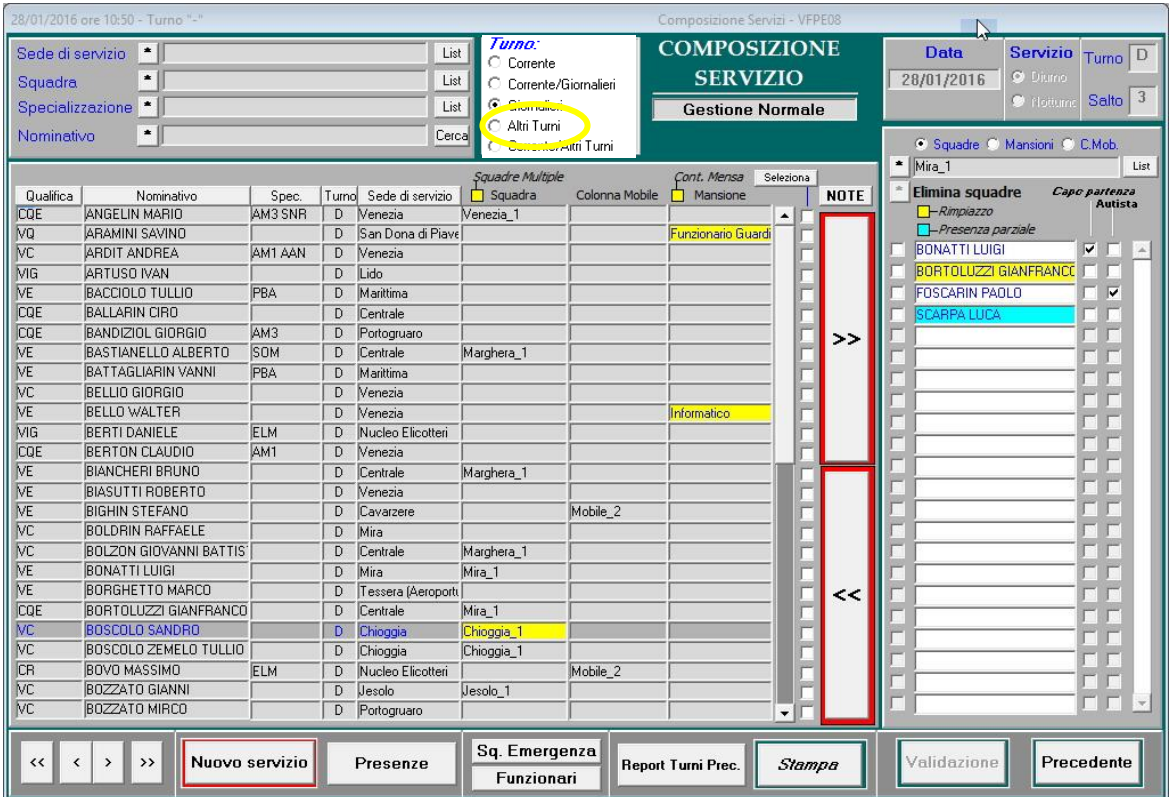

Il personale dei turni non standard sarà visualizzato come appartenente a più turni standard. Ad esempio, il personale del turno "E" sarà visualizzato come appartenente al turno "A" diurno e "D" notturno.